# Show assets on Jira dashboards

You can add AssetForms views as gadgets to systems and other dashboards in Jira.

Choose "Dashboards"

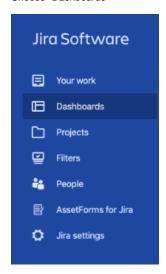

Then Click on "..." and select "Edit dashboard"

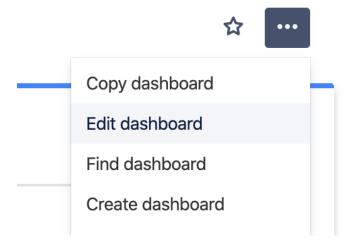

Click on "Add gadget"

Add gadget

And select "AssetForms for Jira" in the dialog you see

### Add a gadget

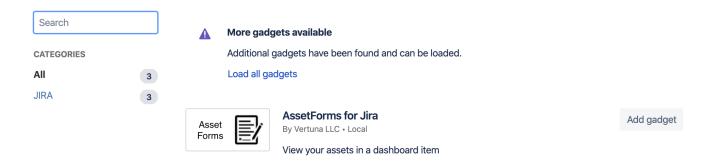

Click on "Add gadget" button next to AssetForms for Jira gadget

You can add gadget to system or to any other dashboard in Jira

#### **Configure System Dashboard**

Note: You are now configuring the SYSTEM dashboard. Changes made here will affect all users using the default system dashboard.

#### **System Dashboard**

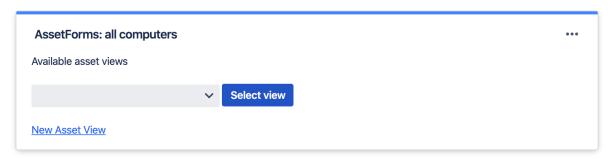

You will be presented with the list of available asset views. You can choose one from the list or create new asset view over your assets right from here.

#### **Configure System Dashboard**

Note: You are now configuring the SYSTEM dashboard. Changes made here will affect all users using the default system dashboard.

## **System Dashboard**

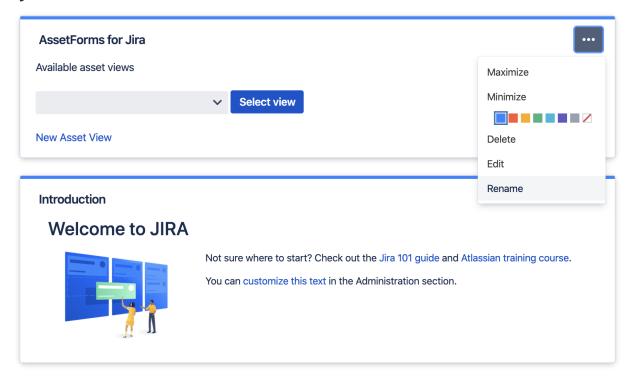

#### **Configure System Dashboard**

Note: You are now configuring the SYSTEM dashboard. Changes made here will affect all users using the default system dashboard.

## **System Dashboard**

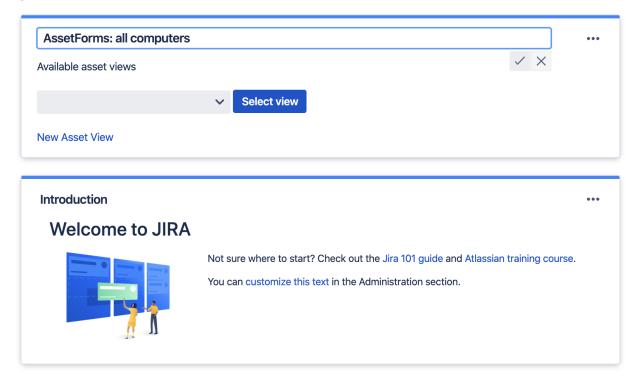

We have already created a view for "All computers" and selected that from the list

### **System Dashboard**

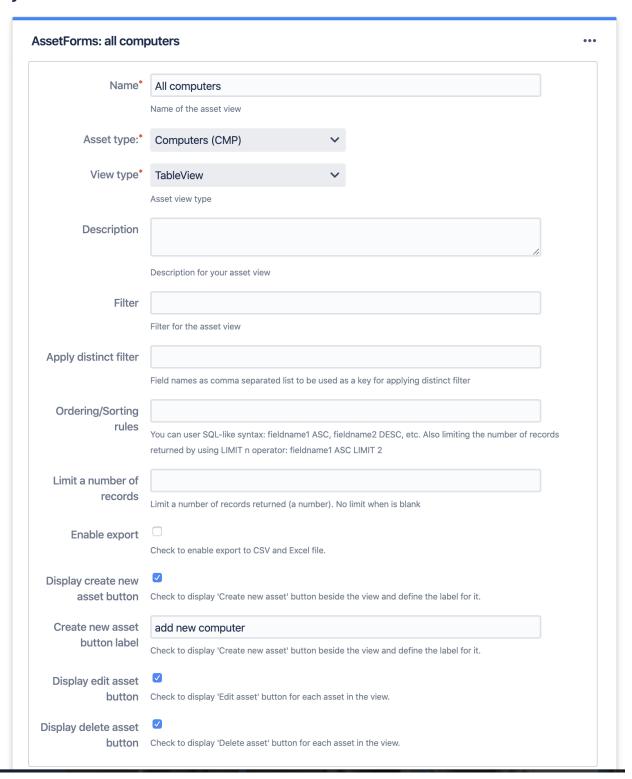

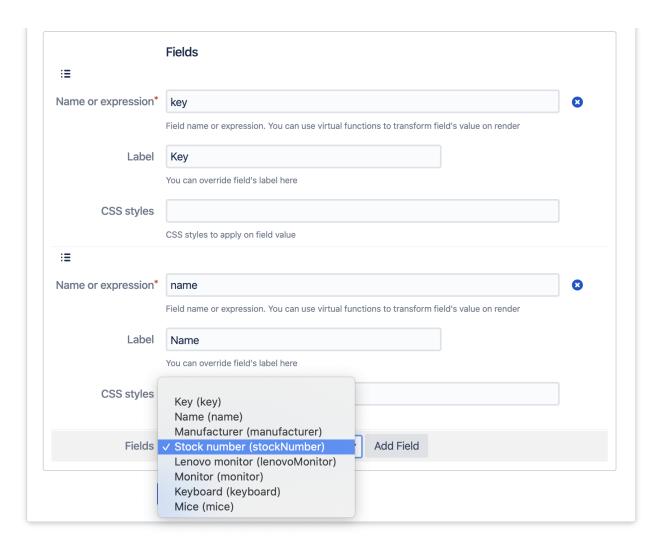

And click on "Save" button

And our asset view is shown here, on system dashboard in Jira.

## **System**

#### **Configure System Dashboard**

Note: You are now configuring the SYSTEM dashboard. Changes made here will affect all users using the default system dashboard.

### **System Dashboard**

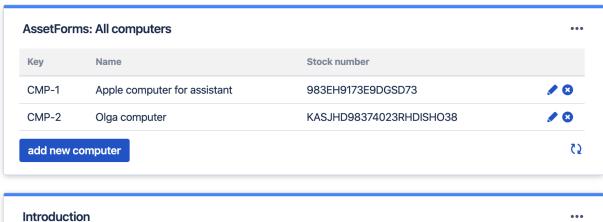

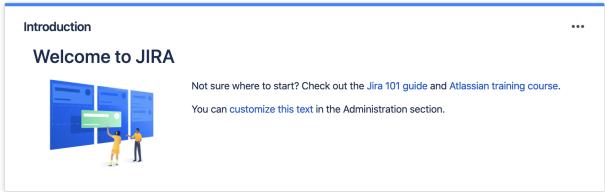

You can have as many asset views as you like. Start adding asset views to your Jira dashboards and enable quick access to your company assets 🙂